## UHAP/ E-İMZA

Kargo Fatura İşlemleri

Baro Kullanıcısı Kargo Fatura İşlemleri Kullanım Dokümanı

## KARGO FATURA İŞLEMLERİ

1. Sol menüde bulunana E-imza menüsü altındaki **Kargo Fatura İşlemleri** menüsüne tıklanır.

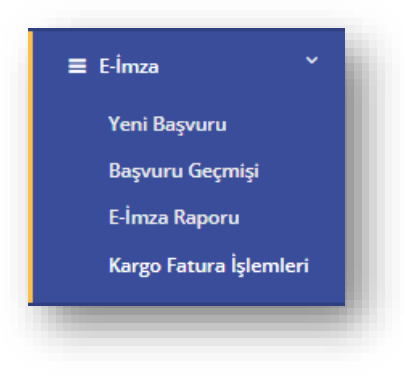

*Şekil 1 Kargo Fatura İşlemleri Menü Görünümü*

## 2. E-İmza Kargo İşlemleri ekranı görüntülenir.

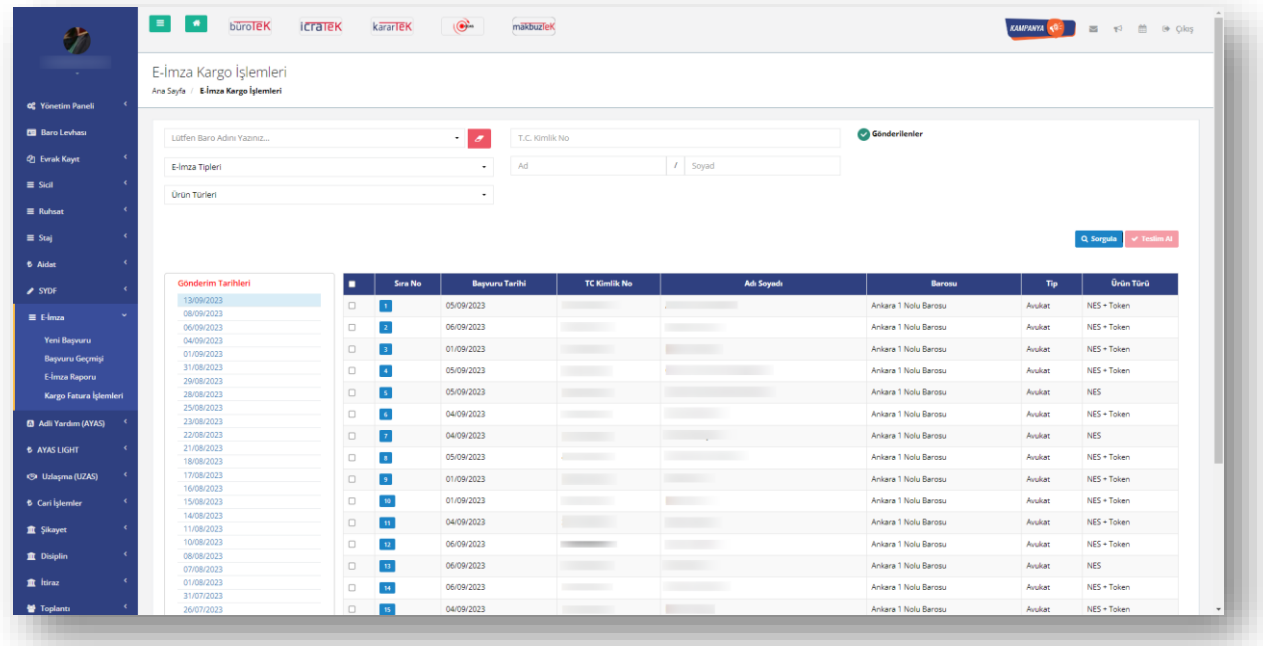

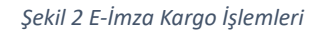

- 3. Sorgulama kriterleri görüntülenir.
- 4. Kriter seçimleri yapılır.
- 5. Sorgula butonuna basılır.
- 6. Seçilen kriterlere göre kargo gönderimi yapılan başvurular listelenir.

| $\bullet$                   | $\blacksquare$<br>bürolek icratek                            |                             | kararlek | makbuzlek<br>$\bullet$            |                     |           |                   |                      |        | KAMPANYA (CF 33 12 12 13 0 CHOS     |
|-----------------------------|--------------------------------------------------------------|-----------------------------|----------|-----------------------------------|---------------------|-----------|-------------------|----------------------|--------|-------------------------------------|
| --                          |                                                              |                             |          |                                   |                     |           |                   |                      |        |                                     |
|                             | E-İmza Kargo İşlemleri<br>Ana Sayfa / E-İmza Kargo İşlemleri |                             |          |                                   |                     |           |                   |                      |        |                                     |
| <b>CC</b> Yönetim Paneli    |                                                              |                             |          |                                   |                     |           |                   |                      |        |                                     |
|                             |                                                              |                             |          |                                   |                     |           |                   |                      |        |                                     |
| <b>B</b> Baro Levhasi       | Lütfen Baro Adını Yazınız                                    |                             |          | $\cdot$ $\cdot$<br>T.C. Kimlik No |                     |           |                   | Gönderilenler        |        |                                     |
| <b>2</b> Evrak Kayıt        |                                                              |                             |          |                                   |                     |           |                   |                      |        |                                     |
|                             | E-İmza Tipleri                                               |                             |          | CANAN<br>$\bullet$                |                     | $I$ Soyad |                   |                      |        |                                     |
|                             |                                                              |                             |          |                                   |                     |           |                   |                      |        |                                     |
|                             | <b>Urün Türleri</b>                                          |                             |          | $\bullet$                         |                     |           |                   |                      |        |                                     |
|                             |                                                              |                             |          |                                   |                     |           |                   |                      |        |                                     |
|                             |                                                              |                             |          |                                   |                     |           |                   |                      |        | Q Sorgula<br>$\checkmark$ Testim Al |
|                             |                                                              |                             |          |                                   |                     |           |                   |                      |        |                                     |
|                             |                                                              |                             |          |                                   |                     |           |                   |                      |        |                                     |
|                             | Gönderim Tarihleri                                           | п                           | Stra No  | <b>Bayvuru Tarihi</b>             | <b>TC Kimlik No</b> |           | <b>Adı Soyadı</b> | <b>Barosu</b>        | Tip    | <b>Úrún Túrú</b>                    |
|                             | 13/09/2023<br>08/09/2023                                     | $\hfill\square$<br><b>D</b> |          | 05/09/2023                        |                     | CANAN     |                   | Ankara 1 Nolu Barosu | Avukat | NES + Token                         |
|                             | 06/09/2023                                                   | $\Box$<br>$\vert$ 2         |          | 05/09/2023                        |                     | CANAN     |                   | Ankara 1 Nolu Barosu | Avukat | <b>NES</b>                          |
| Yeni Başvuru                | 04/09/2023                                                   |                             |          |                                   |                     |           |                   |                      |        |                                     |
| <b>Başvuru Geçmişi</b>      | 01/09/2023                                                   |                             |          |                                   |                     |           |                   |                      |        |                                     |
| E-İmza Raporu               | 31/08/2023                                                   |                             |          |                                   |                     |           |                   |                      |        |                                     |
|                             | 29/08/2023<br>28/08/2023                                     |                             |          |                                   |                     |           |                   |                      |        |                                     |
| Kargo Fatura İşlemleri      | 25/08/2023                                                   |                             |          |                                   |                     |           |                   |                      |        |                                     |
| <b>D</b> Adli Yardım (AYAS) | 23/08/2023                                                   |                             |          |                                   |                     |           |                   |                      |        |                                     |
|                             | 22/08/2023                                                   |                             |          |                                   |                     |           |                   |                      |        |                                     |
| <b>6 AYAS LIGHT</b>         | 21/08/2023                                                   |                             |          |                                   |                     |           |                   |                      |        |                                     |
|                             | 18/08/2023                                                   |                             |          |                                   |                     |           |                   |                      |        |                                     |
| C Uzlaşma (UZAS)            | 17/08/2023                                                   |                             |          |                                   |                     |           |                   |                      |        |                                     |
|                             | 16/08/2023                                                   |                             |          |                                   |                     |           |                   |                      |        |                                     |
| <b>6</b> Cari İşlemler      | 15/08/2023                                                   |                             |          |                                   |                     |           |                   |                      |        |                                     |
|                             | 14/08/2023                                                   |                             |          |                                   |                     |           |                   |                      |        |                                     |
|                             | 11/08/2023                                                   |                             |          |                                   |                     |           |                   |                      |        |                                     |
|                             | 10/08/2023                                                   |                             |          |                                   |                     |           |                   |                      |        |                                     |
|                             | 08/08/2023                                                   |                             |          |                                   |                     |           |                   |                      |        |                                     |
|                             | 07/08/2023<br>01/08/2023                                     |                             |          |                                   |                     |           |                   |                      |        |                                     |
|                             | 31/07/2023                                                   |                             |          |                                   |                     |           |                   |                      |        |                                     |
|                             |                                                              |                             |          |                                   |                     |           |                   |                      |        |                                     |

*Şekil 3 E-İmza Kargo İşlemleri/ Sorgu Sonucu*

- 7. Başvuruların yanında bulunan kutucuklar  $(\Box)$  işaretlenir.
- 8. **Teslim Al** butonu aktif hale gelir.

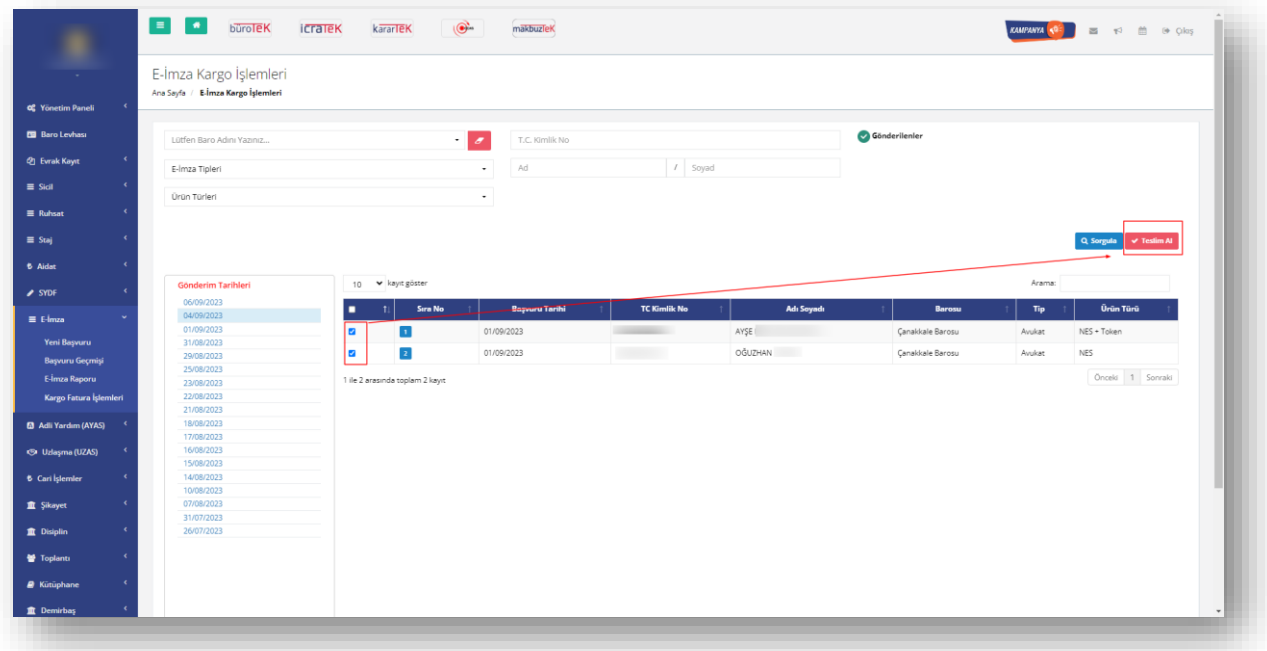

## *Şekil 4 Teslim Al Butonu*

- 9. Teslim al butonuna basılır.
- 10. "Seçilen kişilerin başvuru durumları güncellenecektir. Kabul ediyor musunuz?" uyarısı görüntülenir.

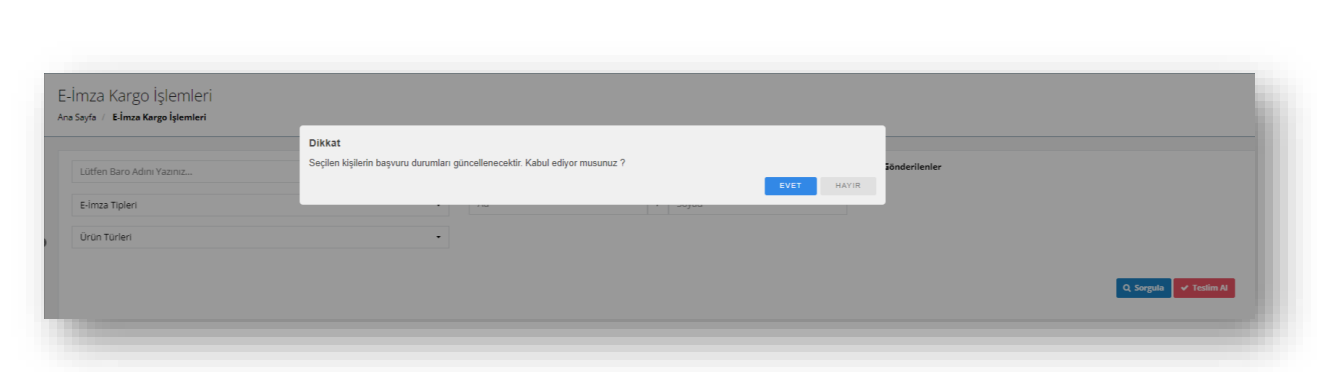

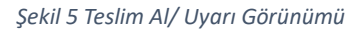

- 11. "**Hayır**" butonuna basılır ise sistem hiçbir güncelleme işlemi yapmaz ve uyarı penceresini kapatır.
- 12. "**Evet**" butonuna basılır başvuruların durumu "**Teslim Edildi**" olarak güncellenir, başarılı mesajı görüntülenir ve başvuru sahibine e imzanın barodan teslim alınabileceğine dair bildirim SMS i gönderilir.

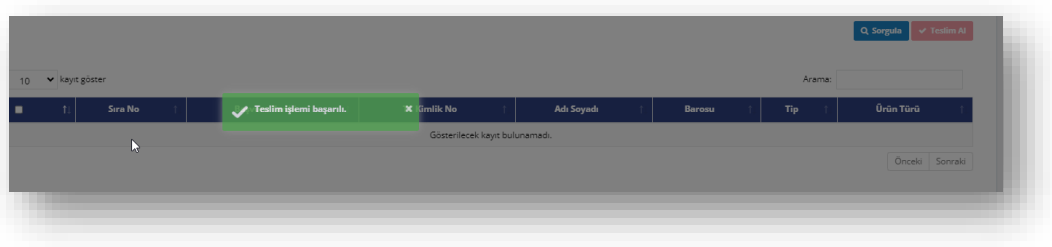

*Şekil 6 Teslim Edildi Mesaj Görünümü*

- 13. Sol menüde bulunana E-imza menüsü altındaki Başvuru Geçmişi menüsüne tıklanır.
- 14. Sorgu kriterlerinden E imza durumu; Teslim Edildi seçilir ve sorgula butonuna basılır.
- 15. Teslim alınmış olan başvurular listelenir.

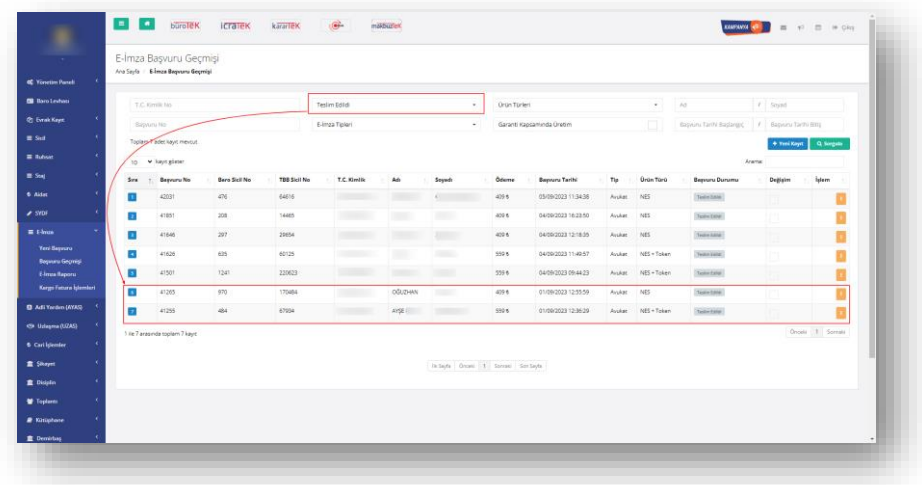

*Şekil 7 Başvuru Geçmişi/ Teslim Edildi Görünümü*